# **Honeywell**

# **TrendManager Suite**

## **PC Application Software Configuration and Analysis Tool**

# **Specification**

**43-TV-03-09 April 2010**

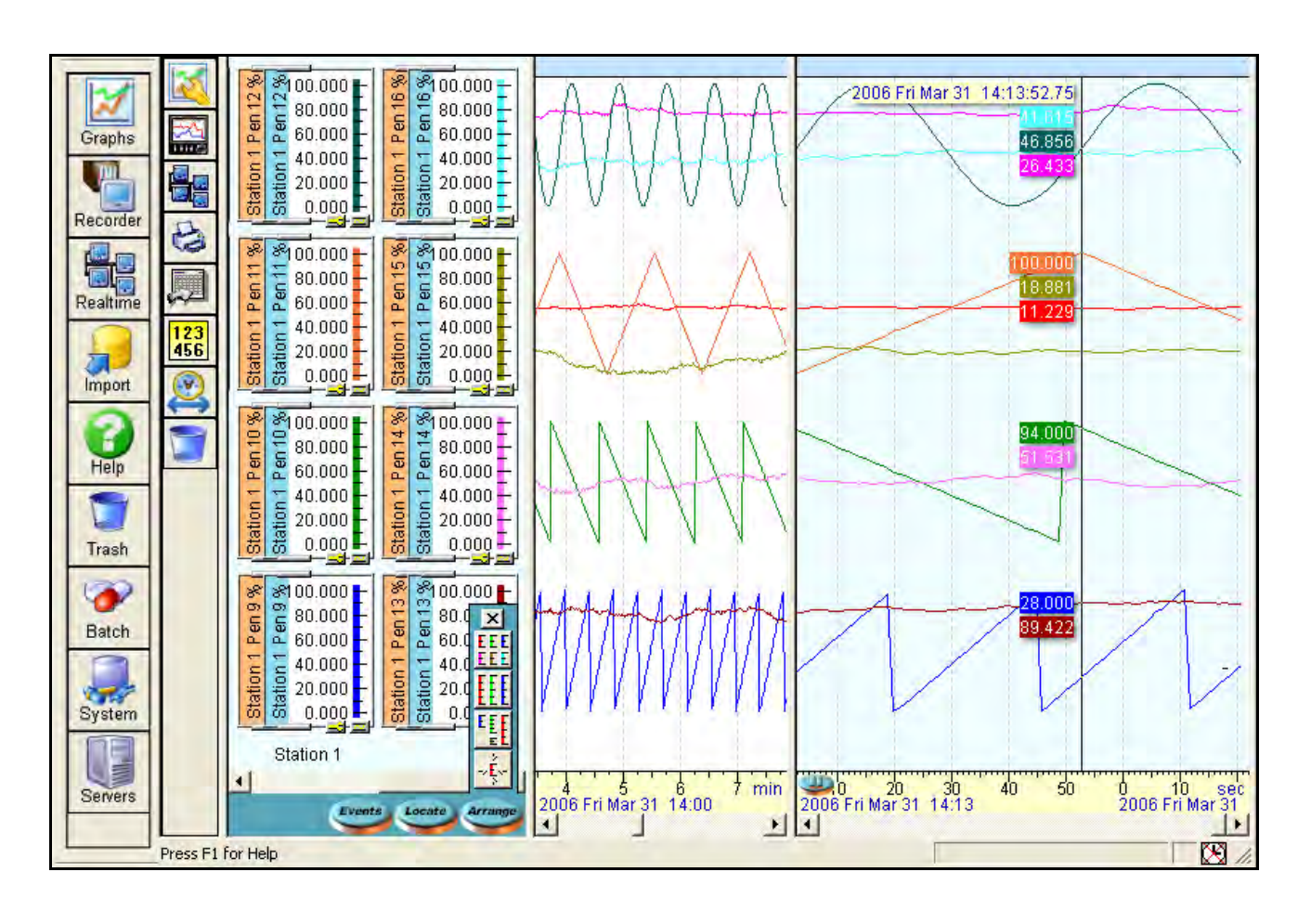

- The TrendManager Suite software is a Windows™ based PC package that complements the Honeywell *line of data acquisition products. It provides the capability to configure, analyse and network recorders for data acquisition.*
- *The TrendManager software ties your process together, providing access to the recorder through the plant*  LAN or the Internet, while keeping a high level of security.
- *TrendManager provides the tools for real-time communication, data analysis and configuration for the entire family of X Series and V5 paperless data recorders.*
- *The application can import and analyses electronic data from the HC900 Honeywell Modular Systems and DPR180/250 Strip Chart recorders.*
- *The software is designed for use on Microsoft Windows™ 2000, Windows™ XP, Windows™ 2003 server with Standard Edition and Windows™ Vista with Business and Ultimate Edition platforms and networks.*
- *The TrendManager Suite is easy to use and is available in English, French and German languages. The software is simple using "Drag-and-drop" operations, clear menus and logical configuration wizards to help the operator set up and analyse data from the recorders.*
- *Protocol Document Custom built IQOQ reports can be generated based on the configuration of the recorder.*

# **Trend Manager Suite... Overview**

The latest version of the Trend Manager Suite software supports both V5 and X Series recorders.

## *TrendViewer*

TrendViewer displays, graphs and prints electronic data, stored and imported on a storage media (V5 floppy disk, ZIP drive, PCMCIA memory card or X Series compact flash/USB). It is available at no charge on the CD and shipped with every Honeywell paperless recorder.

# *TrendManager Pro*

TrendManager Pro is an advanced data analysis/archiving software package, providing full configuration of the X-Series recorders.

TrendManager Pro is a stand-alone package that delivers to the user recorder configuration, allowing the user to archive, graph, print and export data. TMP also allows files to be exported using comma separated variables (CSV) format, that can be imported into most computer software. TMP imports data from various Honeywell recorders, and stores the data individually in a secure database on a PC for graphing, analysis, adding comments, later retrieval, print and export. TMP has a Concurrent Batch Mode facility where markers can be entered via the recorder or TrendManager/Server to create separate batches of data that can be viewed, graphed and exported to a spreadsheet. TMP has an extensive Events system including setting up Scheduled Events, User Counters, Embedded Process values and Preset markers

# *TrendServer Pro*

TrendServer Pro is a fully network aware software package for real-time viewing and archiving of data with communications to the recorder. It supports all the capabilities of TrendManager Pro plus real-time data acquisition and web browser access. TrendServer Pro provides secure multi-level, multi-user access to the recorder data by various departments with security. Standard features of TrendServer Pro include data archive tools, email set up and alarming, graphing, printing, import and export data facilities.

**TrendServer Pro with OPC Server** - provides the same functions as the TrendServer Pro but includes the added function of an integrated OPC Server to allow easy interfacing to third party HMI software packages that support an OPC Client. This provides a real-time interface between servers and clients. The OPC Server in the TrendServer Pro software is OPC 2.0 DA compliant.

**Modbus Profile Configuration Tool -** this is a tool that comes as part of the TrendServer Pro software that allows the user to set up Modbus Device Profiles for use by the Communications Server. It allows the user to edit existing Modbus profiles or create new ones for alternate Modbus devices other than the **X Series** recorders to get real time data into TrendServer Pro. It can also be used to export Modbus profiles from one system so that they can be imported into another system. It is generally aimed at enabling the setup of Modbus communications with non-Honeywell devices that support floating point input registers in their Modbus memory map. This allows Modbus devices other than the **X Series** recorders to get real time data into Trend-Server Pro.

# *Communications Server*

The Communication Server is supplied with TrendServer Pro. It manages real-time communications, distributed access to the stored data, time synchronisation over RS-485 and Ethernet networks. It is also available with an OPC DA 2.0 compliant Server to make it easier to interface third party HMI software packages that support an OPC Client. The Communication Server provides security for the transmission and storage of process data.

# *IQOQ Protocol Document (TrendServer Pro only.)*

IQOQ Protocol Document Custom built IQOQ reports can be generated based on the configuration of the recorder.The configuration can be validated as a process of confirming that a piece of equipment or process meets the stated requirements to produce a regulated product. **[See "IQOQ Protocol Document" on page 8.](#page-7-0)**

# *Database Management Tool*

The Database Management Tool is a separate software application that is supplied with TrendServer Pro software. It provides the user with the ability to backup, sort, archive, move and copy the data stored by the TrendManager Pro and TrendServer Pro Software. **[See "Database Management Tool" on page 11.](#page-10-0)**

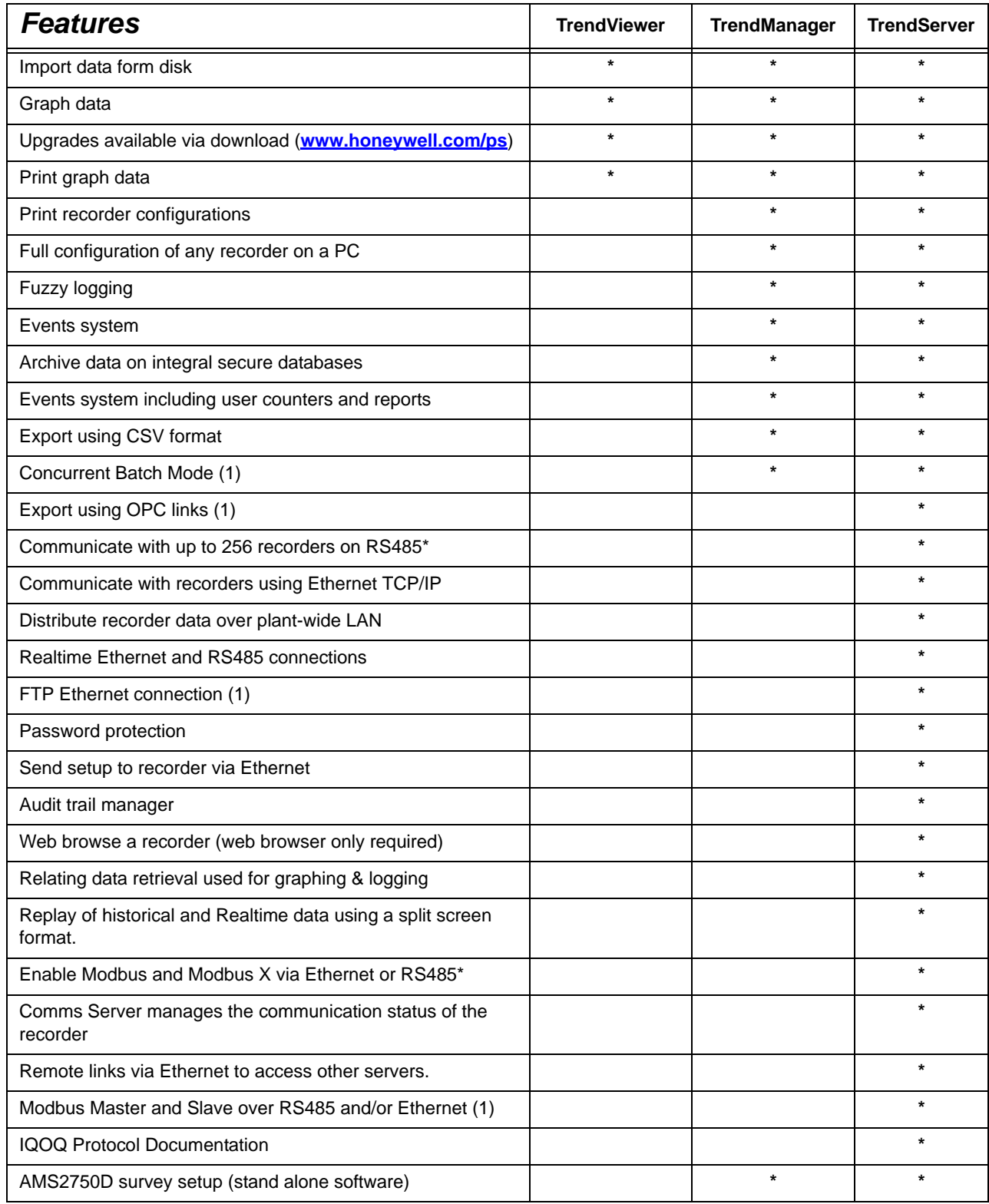

Note 1: available on the X Series recorders.

\* RS485 is available as an option on the **eZtrend QXe**

# **Features**

# *TrendViewer Features*

TrendViewer provides the ability to view and print the graph data that has been imported from the recorder's removable storage media. It provides a graph screen that displays the currently imported data along with the associated events. Only data from a single recorder can be imported; this is held in the RAM of the PC and must be imported again if the screen is closed. A tabular listing of the data is not available in TrendViewer; this is a TrendManager Pro function. TrendViewer is supplied with each recorder and no unlock code is required to install it.

# <span id="page-3-0"></span>*TrendManager Pro Features*

TrendManager Pro includes all the features of the TrendViewer software plus it supports the configuration of the Honeywell paperless V5 and X Series recorders, analysis of the data and the exporting of data to other third party spreadsheet (like Microsoft Excel or Lotus 123) packages.

- Import of data in the local databases via removable media. TrendManager Pro allows for the importing of data from a variety of devices – X Series Minitrend QX, Multitrend SX and eZtrend QXe, Minitrend V5, Multitrend Plus V5, eZtrend V5, Circitrend V5, Teletrend V5, Multitrend V5 and V4 recorders. Also VRX Recorders, DPR180/250, UMC800, HC900, with data storage. These Honeywell devices including actuators, DR4500, DR4300 Circular Chart Recorders, DPR100 Strip Chart Recorders and UDC Controllers have Realtime capabilities. When imported, the new data is automatically recognized and stored in the correct place in a secure database. Remembering file names or labelling the storage media are not necessary. The structure for storing data follows a hierarchy of Servers showing a list of Databases, Databases showing a list of Recorders and Recorders having a list of the Pen data. The recorders or pen data from the recorder can be dragged into the graph window for viewing. Reviewing of the data files does not require knowledge of file structures or recall of cryptic file names.
- Saving and organising graphs Once a particular graph has been setup, it can be saved When reopened it will display all the data, including any data imported while the graph was closed. Graphs can be saved and organised in graph folders
- Multiple Trends: data from different sources can be displayed and reviewed together on the same graph; multiple graphs can show the same trend with different scale zooms and time spans.
- User Added Comments User comments can be added to the data on any graph to aid in understanding any particular point of interest; these are embedded with the data and cannot be modified (only in X-Series TMP) or erased once the graph has been saved. A User Added Comment Block is shown here.

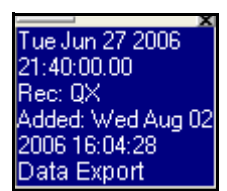

- Export Data: supports the exporting of data to other third party spreadsheet (like Microsoft Excel or Lotus 123) packages; data can also be emailed. Export as multiple spreadsheets or as a single spread sheet.
- Event/Batch Viewer: All the alarms, events markers, status messages, etc., are displayed on the graph with the measurement data, or on a tabular view with time and date stamps. Event/Batch details are displayed in the Event/Batch Viewer.
- Recorder Setup management: TrendManager Pro allows the creation, archiving (up to 26 setups per recorder), printing, copying of Honeywell V4, V5 and X Series paperless recorders setups, thus providing traceability in the management of configurations.
- Displays a tabular window: The Data Viewer screen displays an overview of data currently visible in the graph window, showing date, time and value for each pen in column form. This window can be resized to allow many pens to be viewed at once or the column width may be adjusted to suit the user needs by clicking on the gaps between the headings & dragging as in Excel. Individual rows can be selected and copied by clicking on them while holding down the Ctrl key or you can block copy all the data. There is a copy button so all the selected data can be copied to the clipboard and then pasted into programs such as Word or Excel. A print button will print all of the selected data or the complete window.

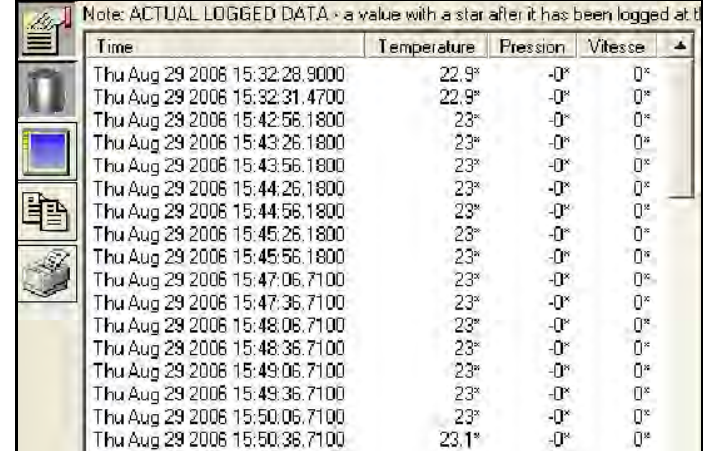

## **Hardware Configuration Wizard**

## • **V5 Recorders**

Allows you to enter all the recorder details for type of inputs, - Standard or Fast Scan, the quantity, set communications, either Ethernet or RS485/RS232 Trendbus or the Modbus RTU option via RS485 or Ethernet.

### • **X Series Recorders**

Setup includes Analogue Inputs, Outputs and Pulse options, Relay Alarm/Digital Input/Output card options. Standard fit is Modbus TCP/IP (slave mode) and web over Ethernet (DHCP std) communications port and Modbus RTU (slave mode) via an RS485 port. RS485 is an option on the eZtrend recorder.

## • **Recorder Set up**

TrendManager Pro can be used to set up and configure a Honeywell X Series or V5 recorder from the PC. Parameters can be set as part of the configuration. These include General Set up information, eg. Recorder Name, Description, Recorder ID and Serial Number, which is used throughout the software for identification purposes.

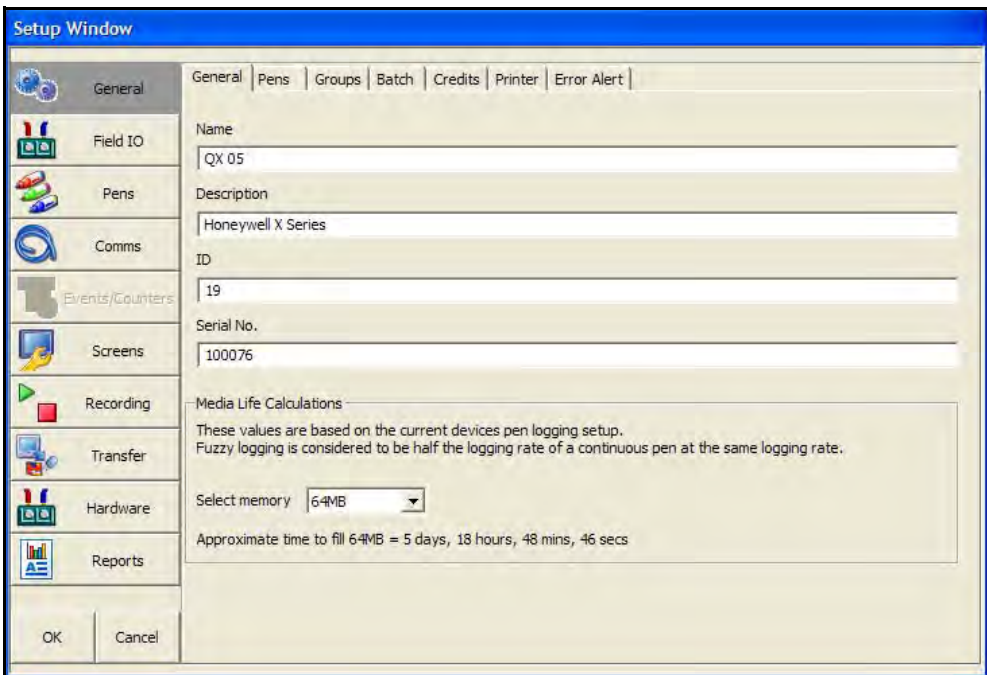

**FIGURE 1.1 Hardware Wizard**

- **Field IO:** Analog Inputs can be configured for type and range along with a label and any signal conditioning that may be required. Analogue Out, Pulse In, Alarm Digital IO are configured by selection of the appropriate menu button on the left. Linearisation tables can be set up to allow non-linear input signals to be displayed on the recorder.
- **Pen Set ups** include Scaling information, engineering units, colour and thickness of trends, logging types and rates, math calculation, totalisation set up and alarm types and levels and Rolling Average. A pen or input setup can be copied instantly by 'dragging-and-dropping' the pen or input icon.
- **Comms** includes: Modbus Communications protocol for Ethernet and RS485. Web Browse your recorder using the web browse feature. Email - Setup email accounts to send alarm and event information. SNTP - Simple Network Time Protocols is a protocol for synchronising the clocks of computer systems and other devices over ethernet networks. TCP/IP - Transmission Control Protocol/Internet Protocol. A protocol for communication between computers, recorders and other devices. Network Admin - Network Admin is required for printers on a network and shared or work group printers. FTP - File Transfer Protocol. Used to transfer data to and from the recorder. Peer to Peer - Sets up the recorder to be identified on a network.
- **Events/Counters.** Events are certain conditions or operations can be set up and logged according to the time and date of the occurrence. Subsequently events can be reviewed in a list or represented on a graph. Up to 16 User Counters are available and can be used as a part of the Events system. User Counters can be set up as a Cause or an Effect of an Event. Preset Markers can be configured and used when applying a Mark to the chart through the event system, the alert system or manually.

Counters - Up to 16 User Counters are available and can be used as a part of the Events system. User Counters can be set up as a Cause or an Effect of an Event.

- **Screen tab** Brightness Control and Screen Saver Settings. Also included here is the Charts tab Set up the chart speeds in three categories; Fast, Medium and Slow
- **Recording tab.** Scheduled: Use this screen to set up a scheduled export of data. Storage Alarm: The storage alarm function is linked to the Error Alert system when there is a requirement for a time period to be set to alert the user before the storage media is full.
- **Transfer** enables the Import and export of data by selecting the path for the data to be imported from or exported to
- **Hardware** can be added and removed according to the recorders current hardware setup. The hardware information in TMP should always be the same as that of the recorder.
- **Reports** can be generated manually or on a periodic basis using the event system to show daily/weekly/monthly totals, max mins, averages etc., the reports can be printed, e-mailed as attachments or exported to the external media. The reports will be in RTF format for use in MS Word or other compatible word processors.

# *TrendManager Suite Interface*

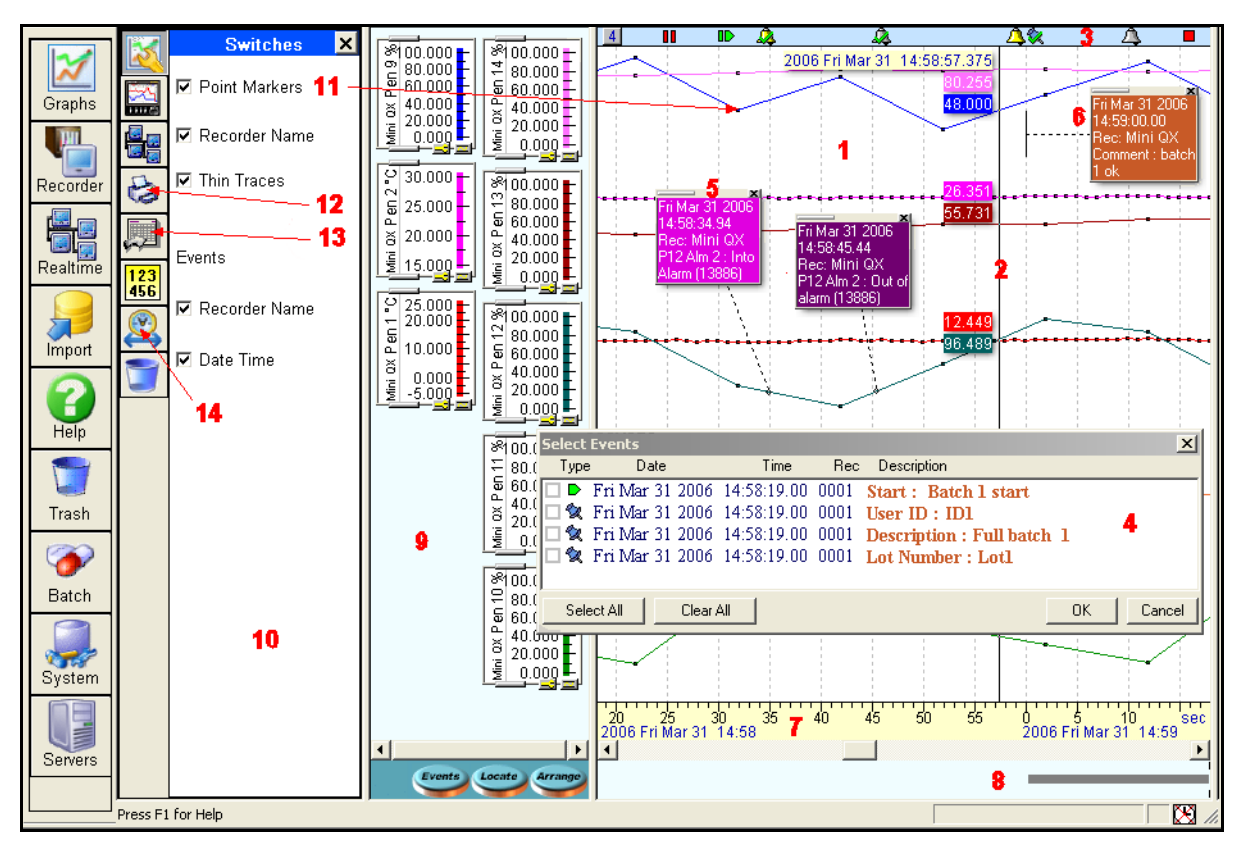

**FIGURE 1.2 User Interface**

- 1. **Trend area** is the area where the trend lines for the recorders are displayed. Colours and thickness of the trends are the same as displayed on the recorder.
- 2. **Cursor:** right click the mouse, process values, date and time are displayed around a vertical cursor line.
- 3. **Event bar:** shows in time when various system, alarm, digital, user and event/batch marker events occurred.
- 4. **Events box:** Displays a group of events/batch events that are in a numbered tile in the Event bar. (Events not available for Realtime and Logged data via Modbus).
- 5. **Event Detail boxes:** The details of the events are displayed and printed on the graph in the Event Information boxes.
- 6. **User comments/Batch events** appear on the printout and are saved with the data.
- 7. **Time and date bar** provides time and date by month, day, hours, minutes, seconds and milli-seconds. Trend data can be expanded or collapsed in time by using the mouse left and right click in this area.
- 8. **Data Locator** Gives you a quick view of where the recorded data is represented as a grey bar.
- 9. **Scale area** is the area that displays all of the pen scales, these can be arranged, expanded and moved to provide for the best viewing. Dragging a scale to the trash can removes the trend from the display without affecting the stored data.
- 10.**Option switches zone**: several display options are performed in this area.
- 11.**Point markers**: show the actual logged values with black dots.
- 12.**Print button:** prints the graph on the default printer.
- 13.**Export Button:** exports the data on the graph to excel or CSV (Comma Separated Variables) format.
- 14.**Clock button:** Defines the data to be displayed on the graph, (a Graph Set Time Span display menu shown here) appears. "Go to last" can be used to display automatically the last period of recorded data for the duration: 1 min., 5 min., 15 min., 30 min., 1 hr, 2 hr, 6 hr, 12 hr, 1 day, 5 days or 7 days.

# **TrendManager/Server Updated Features**

(TMP software release 13 onwards and Recorder Firmware EP onwards)

## *Batch Mode*

The "Batch Mode" facility comes as standard with TrendManager Pro and TrendServer Pro version 5.0.4.0 and later. Batch Mode enhances the management of data collected in non-continuous processes (so-called "batch processing"), such as thermal treatment, sterilisation, food processing, chemical reactions, etc.

Concurrent batches can be set up in the recorder and are associated with a group of pens. The pens with in each group will belong to the batch that is controlled by that group. Batches can be controlled through the event system and batch markers are setup by the user and are used to identify and analyse batches of data. Supports up to 6 concurrent batches. Batch features include Pause chart when batch stopped, Batch Logging control, List driven data fields, Automated batch counters, Event driven batch control, Updated control and feedback, Batch mode State and Count in scripts/embedded variables.

On the recorder, command lines to Start, End, Pause, Resume or Abort a batch are logged via the "Batch Control " menu, by using the touch screen, a USB keyboard or a barcode reader. Other Batch markers can be added such as a Description, User ID, Comments, Lot Number.

The data is then collected by the usual means: media (disk or card), FTP, real-time communications and processed in Trend-Manager/Server Pro software.

Once imported, the batch identifiers are listed in a dedicated window. Batches can be sorted, filtered, searched by keywords or numbers. Selecting a batch automatically opens a graph containing all the pen data and all events relative to this batch. The graph can be saved, printed and exported in a quick and easy operation. Exported data can be defined to ensure only the exact data required is sent to an Excel spreadsheet.

Existing data can be searched by time and re-organised by batch names/numbers.

Batch Mode highlights:

- Retrospective Batches Creating batches for existing historic graphed data for individual viewing, graphing and exporting to spread sheet.
- Seamlessly logging continuous data
- Comprehensive visible event and batch information displayed on the graph
- Elapsed batch time for comparison analysis
- Simple search for Batch data

On the recorder, batch data can also be paused, for viewing, and resumed. A batch can be aborted at any time, if so this will not register as a batch, a batch is only complete when it has been stopped. The Batch menu is the setup menu where you can configure all the Batch and Group properties before starting a batch.

TrendManager Pro is also used to setup pre-defined messages for "mark on chart", setup of the Email Alarm System, Event/ Batch Markers, Counters Control, and periodic Totaliser reset.

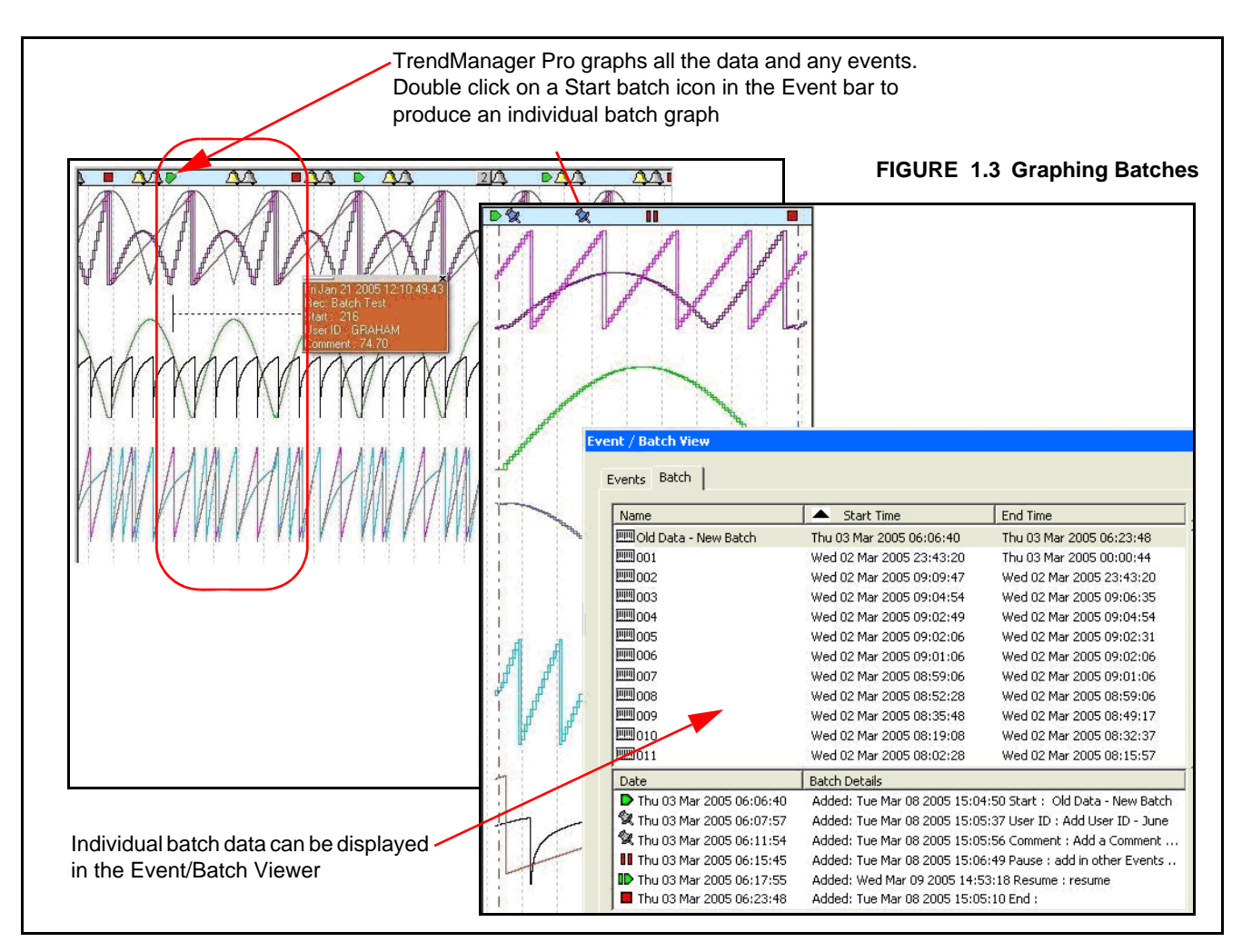

# *AMS2750D TrendManager and TrendServer*

AMS2750D Mode is an option that can be enabled in the credit system of the X Series recorder. AMS2750D is the specification that covers pyrometric requirements for thermal processing equipment used for heat treatment. TrendManager Suite supports the configuration of the recorder and has two capability modes to match with the mode set in the recorder.

In process mode sets of timers are configured to inform and alert the user to the status of certain conditions, these include: Temperature Uniformity Survey (TUS), System Accuracy Tests, Instrument Calibration due date, Control TC due date and TC Status.

In TUS mode the recorder is configured to run a survey based on sensor and furnace settings in the recorder. These must be configured in line with AMS2750D specification. Refer to the User manual for more details. A separate software program is used to generate the survey report using the TUS (temperature uniformity survey) file generated by the recorder.

# **TrendServer Pro Features**

## <span id="page-7-0"></span>**IQOQ Protocol Document**

The IQOQ protocol product is for the eZtrend QXe, Minitrend QX and Multitrend SX recorders. The manufacturer is obligated to execute a "Validation Protocol" for every piece of equipment that is associated with a "critical process". The IQOQ feature aids in doing this and comes with the TrendServer Pro software when ordering the IQ/OQ part number (50032291-501). When ordering your IQOQ Protocol Tool two codes will be supplied; one for the TrendServer Pro software and one to register IQOQ during the setup. The CD based application generates customized IQOQ documentation for the specific recorder model and its associated options. System requirement of 4GB SRAM for generating IQOQ report.

The IQOQ report is documented evidence that the process will produce a consistent product that meets specification. The IQOQ report that is generated is Honeywell's documentation package that provides verification that all aspects of the recorder installation adhere to Honeywell's recommendations, appropriate safety codes, and approved company specifications and design intentions. The output is a PDF report containing the full configuration details of the recorder.This provides the user with the ability to demonstrate that they have standard operating procedures for operator training, written methods for the verification of the calibration of the system elements, and upkeep of the system.

## **Access control and traceability**

The password system supports five levels of users and eight areas of access with ability to password protect functions within these areas – Graphing, Folders, Recorders, Database, Server, Import, Communications and Settings, etc. Up to 50 Users can be registered. All modifications and access are recorded in the Audit manager. A System Status window, which can be hidden, provides status information concerning communications.

## **Communications with recorders**

TrendServer Pro is used to manage communications with the recorders and other network connected devices; this includes uploading set-ups over the communications link, file transfers manually or with the FTP scheduler or collecting data in real time using the integral Communications Server. It gives you a complete view of process and real-time data on your PC. A separate modbus configuration tool is used to quickly setup communications between Trend Server Pro and other Modbus RTU compatible devices. FTP and real-time communications to the same database are not supported and that doing time synchronisation both by FTP and by real time is not recommended.

The X Series recorders use the Modbus comms protocol which does not support retrieving event data in Realtime or buffered Logged data. The Modbus Comms Protocol only supports getting real time analog data from the recorders and other network connected devices.

## **Sharing data over the Network**

Using DCOM, TrendServer Pro can be used to access the databases remotely on any PC that is also running TrendServer and is connected to the same Local Area Network. This allows the user to share data over the network and to perform such functions as:

- Logging real-time data on two different PCs simultaneously.
- Sending the data from the recorder, real-time to one PC, and by FTP, at given times, to another PC.
- Accessing the data stored on a server from other PCs (TrendServer must be installed on the client PCs, multiple licenses available).
- Installing the Communication Server and the Database on a central, backed-up server with an uninterrupted power supply to provide added security of the data.

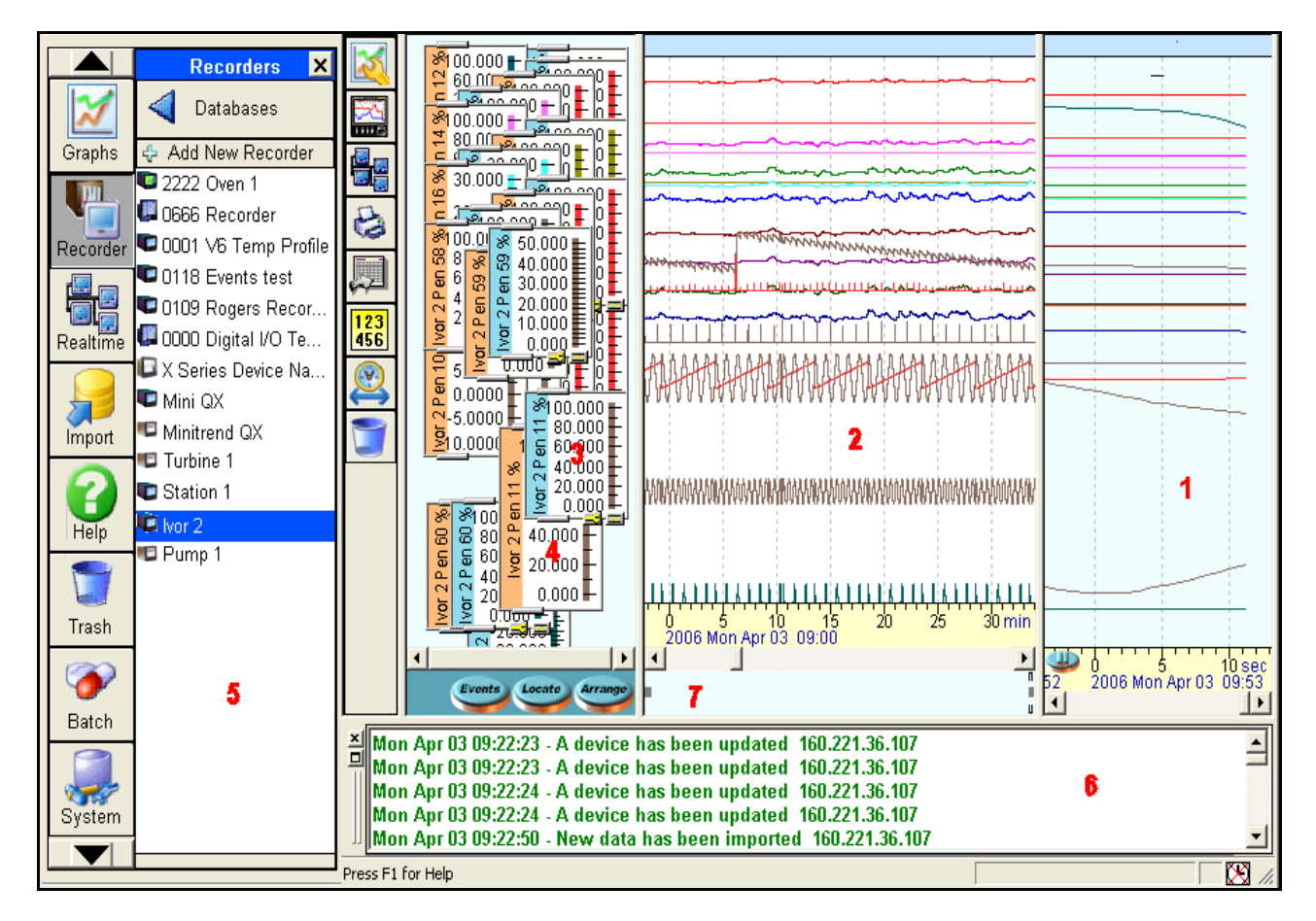

**FIGURE 1.4 Interface Areas**

**TrendServer Pro** provides the ability to view real time data **[1]** together with historical data **[2]**. These windows can be expanded or collapsed by dragging the viewing area to the right or left depending on what is most important to the user. Scale indicators **[3]** for each of the pens are available for viewing at the same time. These can be expanded and collapsed by using grab bars at the top and bottom of the scale display. The colour of the scale indicator signifies whether the data is historical data (blue) **[3]** or real time data (orange) **[4]**. White scales indicate FTP or disk data. Recorder data is displayed by dragging selected recorders **[5]** or pens from individual recorders into the graph window. A System Status window **[6]**, which can be hidden, provides status information concerning communications; the window will appear automatically if an error or connection problem occurs. Review of the data is aided with the use of the Data Locator **[7]** and the mouse to scroll forward and backward in time.

The review of data can be done in both the historical and real time data windows; the real time buffer can be set in the System parameters from 10 minutes to 2 hours. The real time window can be paused and a cursor bar allows the user to view the digital values. Other functions include Zoom In/Zoom Out using the right button on the mouse, switches are available to turn on or off selected display features like Point Markers of the actual data point, the Recorder Name on the bar graphs indicators and Event Message boxes to view as Thin Traces and the Date/Time of the Event Marker. Turning these off does not erase the data it only changes what is being displayed at the time.

## *Communications Server*

The Communication Server is a software application supplied with the TrendServer software. It can be installed on a different PC than TrendServer to manage communications over the whole network (only one instance of the communication server is necessary on the network). Administrator rights are necessary for setup and operation.

The Communication Server manages the Real-Time communications with networked recorders using the Trendbus or Modbus protocol (only Modbus comms is available on the X-Series recorders). The data acquisition rates are specified at the PC and can be different from the ones used in the setup of the recorder.

Real-time communications is the safest way of handling process data, since it does not rely on data transport via the removable media of the recorders and the data is stored in the secure database immediately after acquisition.

| <b>Av Communications Server</b><br><b>Administration</b>                                                                                                    |                                                                                                    |                                                                                                    |                                                                                                    |                    |                                        |                                 | <b>EE</b> X                                                                                                    |
|----------------------------------------------------------------------------------------------------|----------------------------------------------------------------------------------------------------|----------------------------------------------------------------------------------------------------|----------------------------------------------------------------------------------------------------|--------------------|----------------------------------------|---------------------------------|----------------------------------------------------------------------------------------------------|
| O)<br>粵<br>ē.                                                                                                    |                                                                                                    |                                                                                                    |                                                                                                    |                    |                                        |                                 |                                                                                                    |
| Database Servers<br>H.<br>rан                                                                                                    | ID No.                                                                                                    | Name                                                                                                    | Mode<br>$\cdots$                                                                                                    | <b>Status</b>      | Pans                                   | Active                          | IP Address                                                                                                    |
| <b>In Local Server</b><br>$\overline{t}$<br>Communication Ports<br>Ë.<br>COM1<br>v<br>COM <sub>2</sub><br>COM3<br>圓<br>ey l<br>CDM4<br>COM5<br>Đm.<br>COM6<br>COM7<br>¥<br>COMB<br>Ethernet<br>F.<br>51<br>ω<br>69<br>$\bullet$<br>σ<br>502<br>52<br>σ<br>22<br>D)<br>26<br>σ<br>σ<br>160 | 51<br>69<br>502<br>52<br>22<br>26<br><b>16D</b>                                                                                                    | (Unconnected)<br>(Unconnected)<br>(Unconnected)<br>(Unconnected)<br>(Unconnected)<br>(Unconnected)<br>(Unconnected) | None<br>Waiting<br>None<br>None<br>None<br>None<br>Waiting                                                            | ٠<br>Ø.<br>ø<br>۵  | 64<br>64<br>64<br>64<br>64<br>64<br>64 | п<br>М<br>п<br>Ω<br>п<br>п<br>☑ | 160.221.185.51<br>160,221,186,13<br>160.221.185.21<br>160,221,105,52<br>160,221,186.12<br>160.221.186.26<br>160,221,186,160 |
|                                                                                                    | Property<br>Quality<br><b>Total Sent</b><br><b>Total Received</b><br><b>Bad Sert</b><br><b>Bad Received</b><br>Opened Connecti<br>Last Shabus<br>Last Status Time<br>Client connections |                                                                                                    | Value<br>0.00%<br>0 Messages<br><b>Q</b> Messages<br>1 Messages<br>0 Messages<br>n<br>(No Errors)<br>Database logging | <b>Diagnostics</b> |                                        |                                 |                                                                                                    |

**FIGURE 1.5 Communications Server User Interface**

# <span id="page-10-0"></span>*Database Management Tool*

The Database Management Tool is an "offline" separate software application that is supplied with the TrendServer software. It uses a tree structure to view data files in TrendManager database folders as well as files on the PC hard drive.

The data files can be viewed and managed by Devices (all data for one recorder) or by Monthly Archives (one month's worth of data).

Using the Database Tool, portions as well as entire databases can be copied, archived, moved or deleted. Colour coded highlights of data files (shown in Green, Purple and Yellow in **[Figure 1.6 on page 11](#page-10-1)** ) are used to show if data is being stored to a different location other than the local databases. This allows data to be stored to a secure server that is backed up on a routine basis.

The data is still accessible with TrendManager Pro or TrendServer Pro, just as if it was still located on the local PC.

The Tabbed Window at the bottom of the Database Management Tool window provides a summary of operations or an Audit Trail of actions performed during each session.

There is an XML archive tool that can be used to export a local database as XML. The device folder created can contain a Device, Event and Logged pen information in schema format.

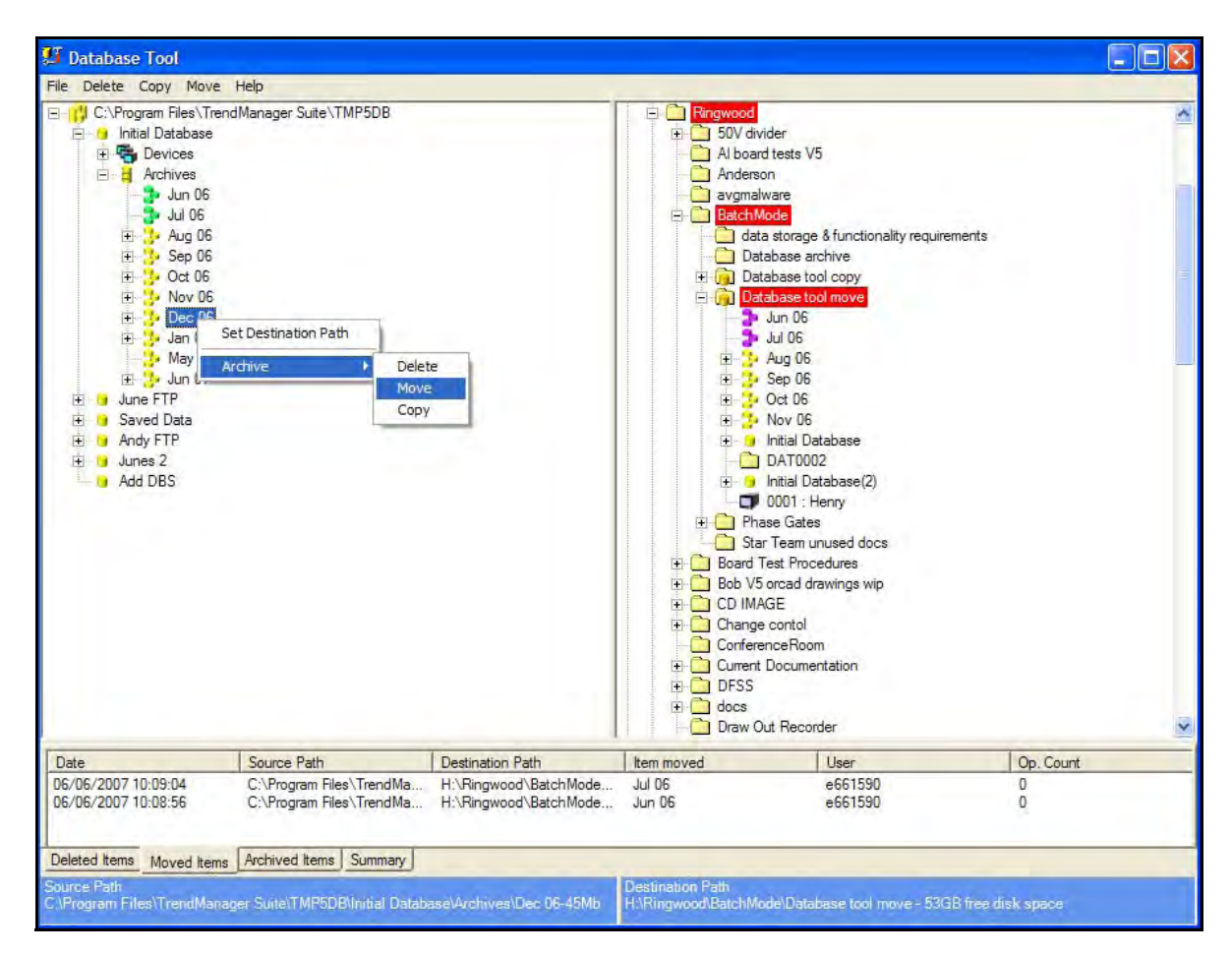

<span id="page-10-1"></span>**FIGURE 1.6 Database Tool User Interface**

# *FTP Import.*

Available on **TrendServer** ONLY.

**TrendServer** uses FTP/IP (File Transfer Protocol / Internet Protocol), this is the transfer of data between a computer and a recorder.

**TrendServer** offers the ability to import data from recorders via an Ethernet connection. This is standard on all recorders with an Ethernet card.

Each recorder is identified by its name and a unique internet number known as an IP address (Internet Protocol Address). For more details on IP Addresses see your IT system administrator.

If the recorders and **TrendServer** are on the same local network, a number can be selected from a range of pre-allocated numbers.

**Set up** - Add, Edit or Remove the recorder you wish to import from.

**Batch** - Select a number of recorders required for importing via FTP.

**Schedule** - The Schedule button is for adding this recorder to a time/date schedule to import data.

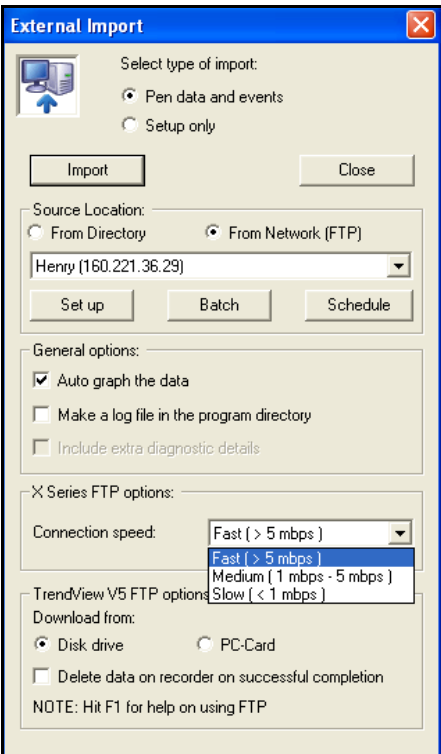

## *FTP Scheduler*

The FTP Scheduler downloads the data automatically from the media storage of the recorders and stores them in a database, based on specified days and time. The data acquisition rates are the ones specified in the setup of the recorder. FTP transfer is protected and secure; the files in the recorder cannot be accessed by any other application other than Trend Server Pro.

FTP now has a Find Device facility, for X-Series recorders, using the recorder's network serial number to locate the device.

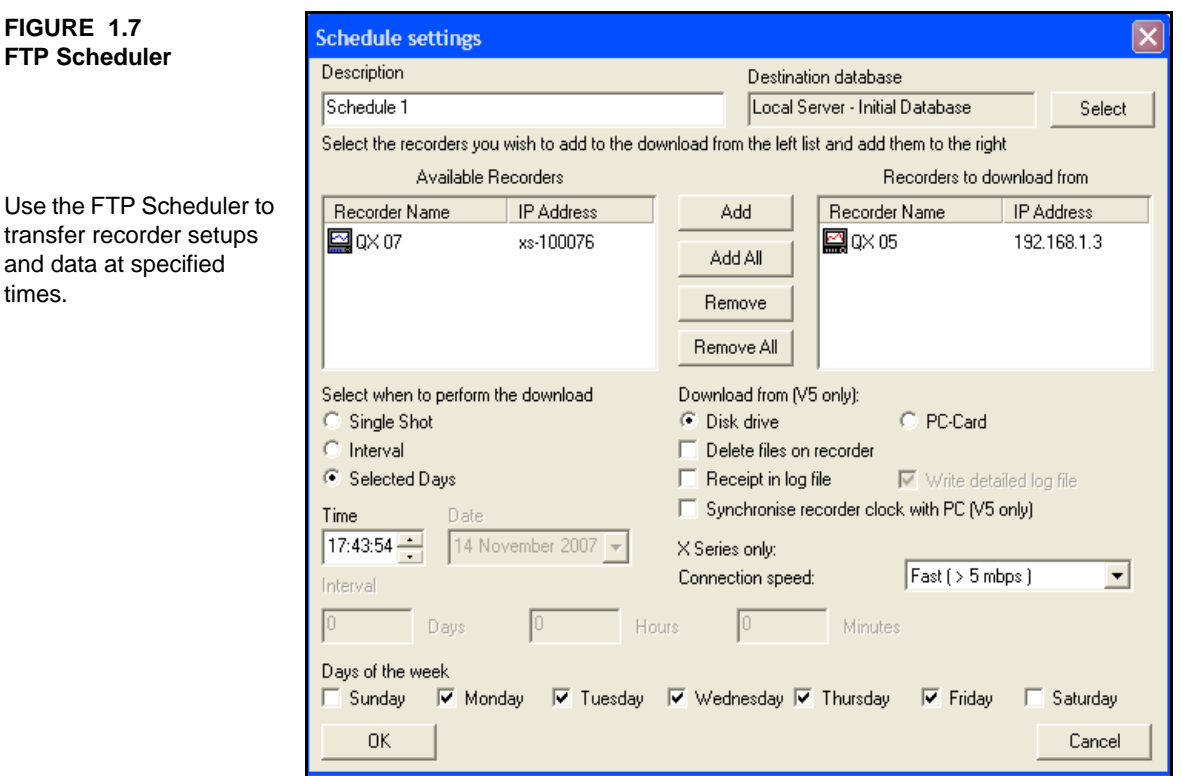

# **Specification**

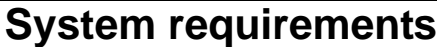

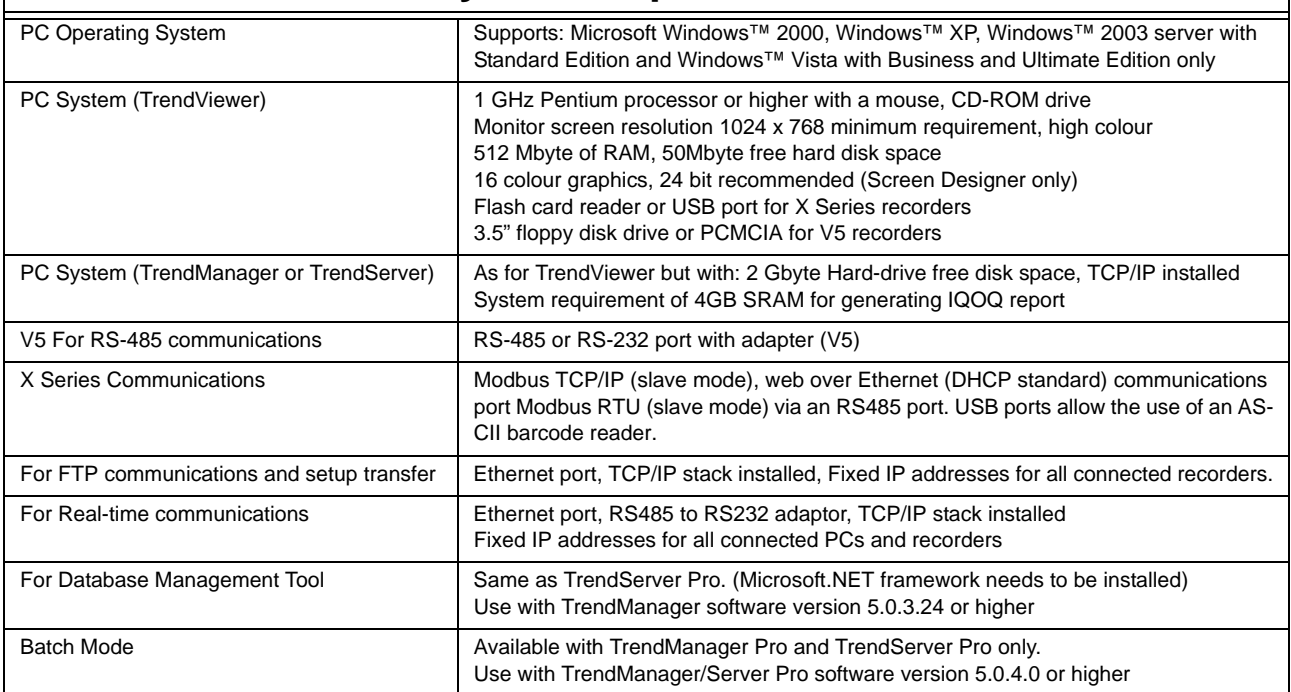

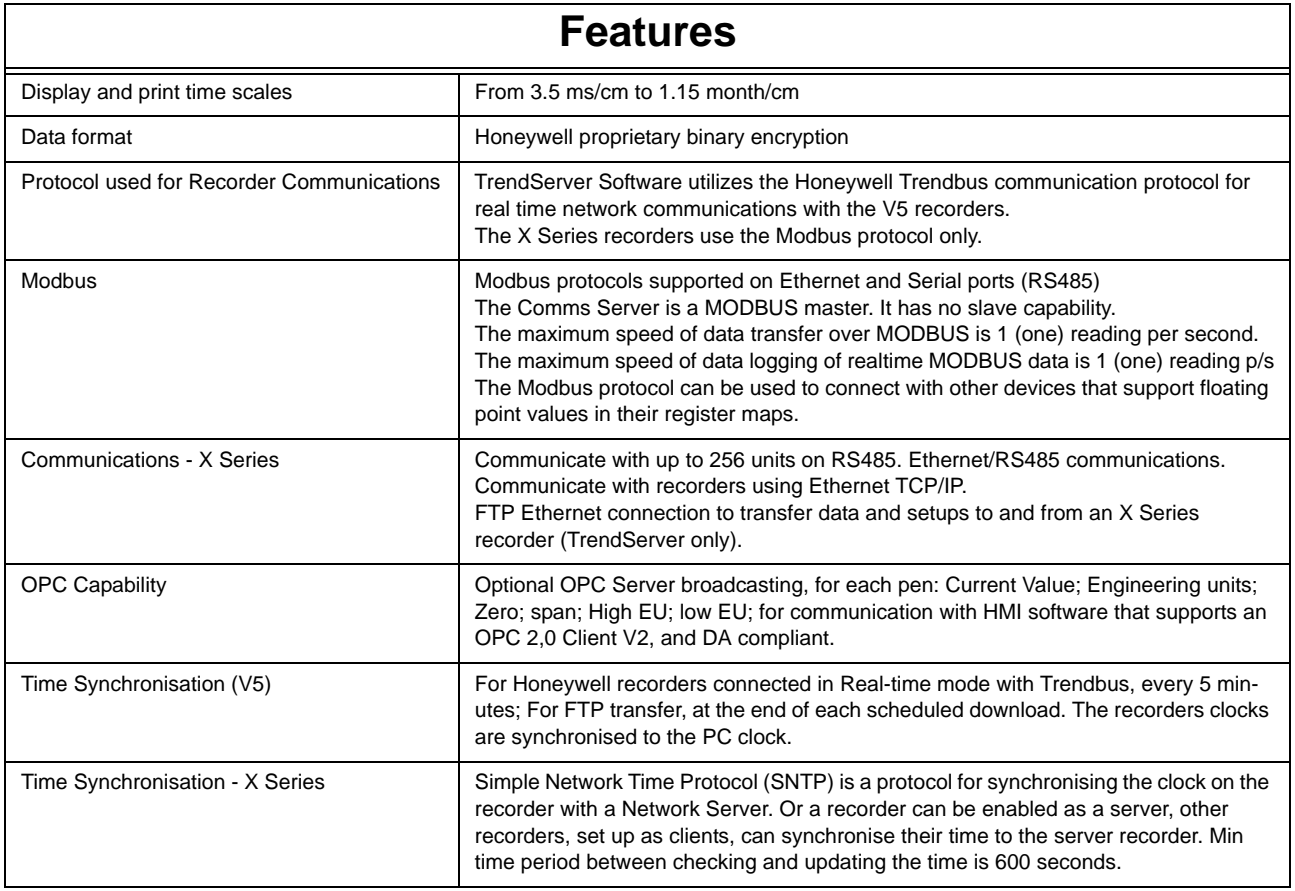

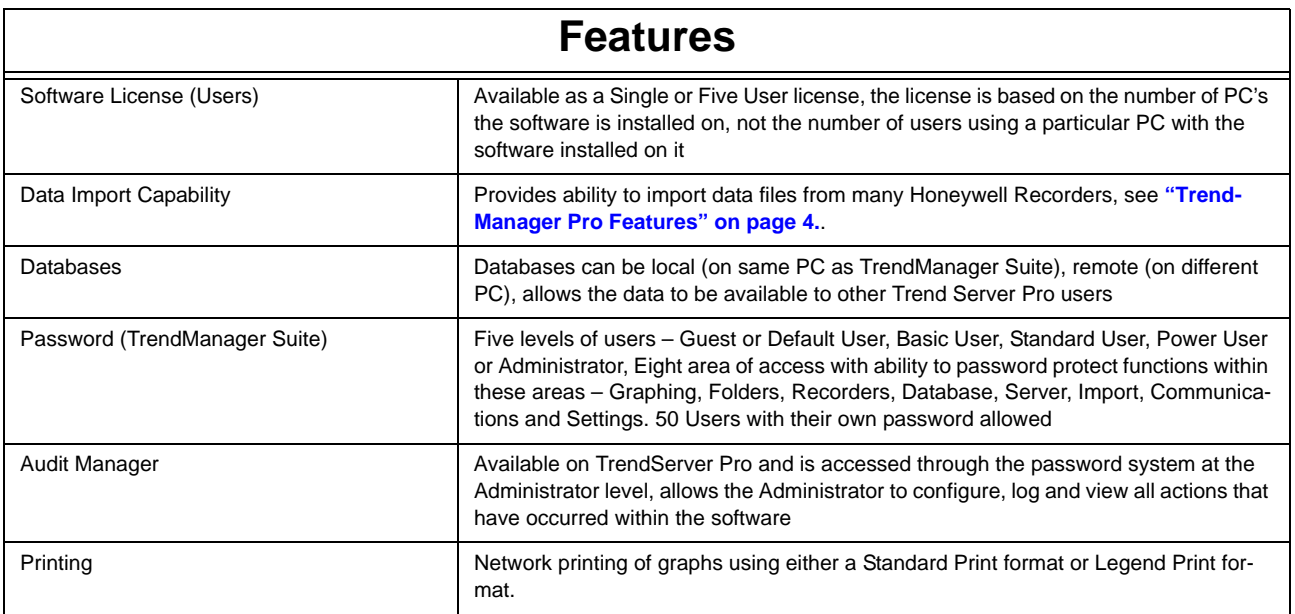

This page has been intentionally left blank

### **Sales and Service**

For application assistance, current specifications, pricing, or name of the nearest Authorized Distributor, contact one of the offices below.

**ASIA PACIFIC Control Products** Asia Pacific Headquarters Phone: +(65) 6355-2828 Fax: +(65) 6445-3033

### **Asia Pasific Global Technical Support**

**Field Instruments** Phone: +65 6580 3156 Fax: +65 6445-3033 **Process Instruments** Phone: (603) 76950 4777 Fax: (603) 7958 8922

#### **Australia**

Honeywell Limited Phone: +(61) 7-3846 1255 FAX: +(61) 7-3840 6481 Toll Free 1300-36-39-36 Toll Free Fax: 1300-36-04-70

**China – PRC - Beijing** Honeywell China Inc. Phone: +(86-10) 8458-3280 Fax: +(86-10) 8458-4650

**China – PRC - Shanghai** Honeywell China Inc. Phone: (86-21) 5257-4568 Fax: (86-21) 6237-2826

**China – PRC - Chengdu** Honeywell China Inc. Phone: +(86-28) 8678-6348 Fax: +(86-28) 8678-7061

**China – PRC - Xi'an** Honeywell China Ltd - Xi'an. Phone: +(86-29) 8833-7490 Fax: +(86-29) 8833-7489

**China – PRC - Shenzhen-**Honeywell China Inc. Phone: +(86) 755-2518-1226 Fax: +(86) 755-2518-1221

#### **Indonesia**

PT Honeywell Indonesia Phone: +(62) 21-535-8833 FAX: +(62) 21-5367 1008

**India** Automation India Ltd. Honeywell Ltd. Phone:+(91) 5603-9400 Fax: +(91) 5603-9600

#### **Japan**

Honeywell Inc. Phone: +(81) 3 6730 7150 Fax: +(81) 3 6730 7228

**Malaysia**

Honeywell Engineering Sdn Bhd Phone: +(60-3) 7950-4776 Fax: +(60-3) 7958-8922

**New Zealand** Honeywell Limited Phone: +(64-9) 623-5052 Fax: +(64-9) 623-5060 Toll Free (0800) 202-088

**Philippines** Honeywell Systems (Philippines) Inc. Phone: +(63-2) 633-2830-31/ 636 1661-62 Fax: +(63-2) 638-4013

**Singapore** Honeywell Pte Ltd. Phone: +(65) 6580 3278 Fax: +(65) 6445-3033

**South Korea** Honeywell Korea Co Ltd Phone: +(822) 799 6315 Fax: +(822) 792 9015

**Thailand** Honeywell Systems (Thailand) Ltd. Phone: +(662) 693-3099 FAX: +(662) 693-3089

**Taiwan R.O.C.** Honeywell Taiwan Ltd. Phone: +(886-2) 2245-1000 FAX: +(886-2) 2245-3241

**SE Asia Countries** see Honeywell Pte Ltd (Singapore) for: Pakistan Cambodia Guam Laos Myanmar Vietnam East Timor

**SE Asia Countries** see Honeywell Automation India Ltd for: Bangladesh Nepal Sri Lanka

## **EUROPE**

**Austria**  Honeywell Austria GmbH Phone: +43 (316)400123 FAX: +43 (316)40017

**Belgium**  Honeywell SA/NV Phone: +32 (0) 2 728 24 07 FAX: +32 (0) 2 728 22 45

**Bulgaria**  Honeywell EOOD Phone: +(359) 2 40 20 900 FAX: +(359) 2 40 20 990

**Czech Republic**  Honeywell spol. s.r.o. Phone: +420 242 442 232 FAX: +420 242 442 131

**Denmark**  Honeywell A/S Phone: +(45) 39 55 55 55 FAX: +(45) 39 55 55 58

**Finland**  Honeywell OY Phone: +358 (0) 20752 2753 FAX: +358 (0) 20752 2751

**France** Honeywell SA Phone: +33 (0)1 60198075 FAX: +33 (0)1 60198201

**Germany**  Honeywell GmbH Phone: +49 (69)8064336 FAX: +49 (69)806497336

**Hungary**  Honeywell Kft. Phone: +36-1-451 4300 FAX: +36-1-451 4343

**Italy**  Honeywell S.p.A. Phone: +39 02 92146 307/ 395 FAX: +39 0292146377

**The Netherlands** Honeywell B.V. Phone: +31 (0) 20 5656200 FAX: +31 (0) 20 5656210

**Norway**  Honeywell A/S Phone: (45) 39 55 55 55

**Poland**  Honeywell Sp. zo.o Phone: +48-22-6060900 FAX: +48-22-6060901

**Portugal**  Honeywell Portugal Lda Phone: +351 21 424 5000 FAX: +351 21 424 50 99

**Romania**  Honeywell Bucharest Phone: +40 (0) 21 2316437 FAX: +40 (0) 21 2316439

**Russian Federation (RF),** ZAO "Honeywell" Phone: +7 (095) 796 98 00 FAX: +7 (495) 797 99 64

**Slovak Republic**  Honeywell s.r.o. Phone: +421-2-58247 410 FAX: +421-2-58247 415

**Spain**  Honeywell S.A. Phone: +34 (0)91313 61 00 FAX: +34 (0)91313 61 30

**Sweden** Honeywell AB Phone: +(46) 8 775 55 00 FAX: +(46) 8 775 56 00

**Switzerland** Honeywell AG Phone: +41 18552448 FAX: +(41) 1 855 24 45

**Turkey**  Honeywell Turkey A.S. Phone: +90 216 578 71 00 FAX: +90 216 575 66 35

**Ukraine** Honeywell Tel: +380-44-201 44 74 Fax: +380-44-201-44-75

**United Kingdom** Honeywell Control Systems Ltd. Phone: +44 (0)1344 655251 FAX: +44 (0) 1344 655554

### **MIDDLE EAST**

**Abu Dhabi U A E** Middle East Headquarters Honeywell Middle East Ltd. Phone: +971 2 4041246 FAX: +971 2 4432536

**Sultanate of Oman** Honeywell & Co Oman LLC Phone: +968 24 701153/ Ext.33 FAX +968 24 787351

**Saudia Arabia** Honeywell Turki Arabia Ltd **Jubail Office** Phone: +966-3-341-0140 Fax: +966-3-341-0216 Honeywell - ATCO **Dammam Office** Phone: 0096638304584 Fax: 0096638338059

**Kuwait** Honeywell Kuwait KSC Phone: +965 242 1327 to 30 Fax: +965 242 8315 and

Phone: +965 326 2934/1821 Fax: +965 326 1714

> **Venezuela**  Honeywell CA FAX: +(58-2) 238-3391

**Trademarks**

TrendManager Pro Suite is a registered trademark of Honeywell International Inc.

**Honeywell Process Solutions**

**Honeywell** 1860 West Rose Garden Lane 43-TV-03-09 Phoenix, Arizona 85027 April 2010

**[www.honeywell.com/ps](http://www.honeywell.com/ps)** 2006-2010 Honeywell International Inc.

# **Honeywell**

**AFRICA**

**Mediterranean & African Distributors** Honeywell SpA Phone: +39 (02) 250 10 604 FAX: +39 (02) 250 10 659

**South Africa (Republic of) and sub saharan** Honeywell Southern Africa Honeywell S.A. Pty. Ltd. Phone: +27 11 6958000 FAX +27 118051504

### **NORTH AMERICA**

**Canada**  Honeywell LTD Phone: 1-800-737-3360 FAX: 1-800-565-4130

**USA Honeywell Process Solutions, Phone: 1-800-423-9883 Or 1-800-343-0228** Email:[ask-ssc@honey](ask-ssc@honeywell.com)[well.com](ask-ssc@honeywell.com)

## **LATIN AMERICA**

**Argentina** Honeywell S.A.I.C. Phone: +(54-11) 4383-3637 FAX: +(54-11) 4325-6470

**Brazil**  Honeywell do Brasil & Cia Phone: +(55-11) 7266-1900 FAX: +(55-11) 7266-1905

**Chile**  Honeywell Chile, S.A. Phone: +(56-2) 233-0688 FAX: +(56-2) 231-6679

### **Mexico**

Honeywell S.A. de C.V. Phone: +(52) 55 5259-1966 FAX: +(52) 55 5570-2985

**Puerto Rico**  Honeywell Inc. Phone: +(809) 792-7075 FAX: +(809) 792-0053

**Trinidad** Honeywell Inc. Phone: +(868) 624-3964 FAX: +(868) 624-3969

Phone: +(58-2) 238-0211